# *Más allá de Padlet* Congreso GMF

Núremberg, 15 Oct. 2022

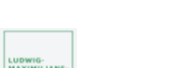

Eva García Martín y Ariane Sande Piñeiro

# **Nuestra selección de herramientas**

## **1. AnswerGarden**

#### *¿Qué es?*

Una herramienta con la que podemos formular una pregunta a nuestros estudiantes y recibir y visualizar sus respuestas en tiempo real.

**IMU** 

### *¿Cómo funciona?*

- 1. Visita la página web[: https://answergarden.ch](https://answergarden.ch/)
- 2. Haz clic en "Create AnswerGarden" en la esquina inferior derecha de la página
- 3. Introduce un tema. Por ejemplo: "*Escribe verbos que terminen en -ar relacionados con tu rutina diaria"*
- 4. Haz clic en "Create"
- 5. Para compartirlo, selecciona la opción "QR" y deja que los participantes escaneen el código

\_\_\_\_\_\_\_\_\_\_\_\_\_\_\_\_\_\_\_\_\_\_\_\_\_\_\_\_\_\_\_\_\_\_\_\_\_\_\_\_\_\_\_\_\_\_\_\_\_\_\_\_\_\_\_\_\_\_\_\_\_\_\_\_\_\_\_\_\_\_\_\_\_\_\_\_\_\_\_\_\_\_

\_\_\_\_\_\_\_\_\_\_\_\_\_\_\_\_\_\_\_\_\_\_\_\_\_\_\_\_\_\_\_\_\_\_\_\_\_\_\_\_\_\_\_\_\_\_\_\_\_\_\_\_\_\_\_\_\_\_\_\_\_\_\_\_\_\_\_\_\_\_\_\_\_\_\_\_\_\_\_\_\_\_

\_\_\_\_\_\_\_\_\_\_\_\_\_\_\_\_\_\_\_\_\_\_\_\_\_\_\_\_\_\_\_\_\_\_\_\_\_\_\_\_\_\_\_\_\_\_\_\_\_\_\_\_\_\_\_\_\_\_\_\_\_\_\_\_\_\_\_\_\_\_\_\_\_\_\_\_\_\_\_\_\_\_

#### *Reflexión en grupos pequeños:*

**1.1 Piensa en los usos que le darías a esta herramienta en tu contexto educativo.**

## **2. EdPuzzle**

#### *¿Qué es?*

Gracias a *Edpuzzle* podemos tomar cualquier vídeo de *Youtube* y convertirlo en un vídeo interactivo. Podemos introducir preguntas de opción múltiple, notas o preguntas abiertas.

#### *¿Cómo funciona?*

- 1. Crea una cuenta gratuita en:<https://edpuzzle.com/>
- 2. Haz clic en "+ añadir contenido" y elige "subir vídeo"
- 3. Puedes buscar o pegar una URL de *Youtube* o subir un vídeo desde tu ordenador
- 4. Cuando el vídeo esté cargado, ponle el título que quieras y haz clic en la opción "Preguntas"
- 5. Elige el momento del vídeo en el que quieras añadir una interacción
- 6. Añade tantas preguntas de opción múltiple, preguntas abiertas o notas con vocabulario como quieras. Después, haz clic en "Terminar", en la esquina superior derecha de la página
- 7. Puedes asignar el vídeo en tu plataforma educativa (e.g., *Moodle, Microsoft Teams, Google Classroom*, etc.) o compartirlo con tus estudiantes dándoles la URL del vídeo

**Cursos de formación en línea:** <https://learn.edpuzzle.com/es/formacion>

#### *Reflexión en grupos pequeños:*

**2.1 ¿Qué tipo de vídeos harías interactivos con** *EdPuzzle***? ¿Por qué?**

## **3. Jamboard:**

#### *¿Qué es?*

Es una pizarra digital colaborativa en la que se pueden poner rápidamente notas, textos o imágenes en un fondo a elegir.Es muy inductiva y fácil de utilizar.

\_\_\_\_\_\_\_\_\_\_\_\_\_\_\_\_\_\_\_\_\_\_\_\_\_\_\_\_\_\_\_\_\_\_\_\_\_\_\_\_\_\_\_\_\_\_\_\_\_\_\_\_\_\_\_\_\_\_\_\_\_\_\_\_\_\_\_\_\_\_\_\_\_\_\_\_\_\_\_\_\_\_

\_\_\_\_\_\_\_\_\_\_\_\_\_\_\_\_\_\_\_\_\_\_\_\_\_\_\_\_\_\_\_\_\_\_\_\_\_\_\_\_\_\_\_\_\_\_\_\_\_\_\_\_\_\_\_\_\_\_\_\_\_\_\_\_\_\_\_\_\_\_\_\_\_\_\_\_\_\_\_\_\_\_

\_\_\_\_\_\_\_\_\_\_\_\_\_\_\_\_\_\_\_\_\_\_\_\_\_\_\_\_\_\_\_\_\_\_\_\_\_\_\_\_\_\_\_\_\_\_\_\_\_\_\_\_\_\_\_\_\_\_\_\_\_\_\_\_\_\_\_\_\_\_\_\_\_\_\_\_\_\_\_\_\_\_

#### *¿Cómo funciona?*

- 1. Crea una cuenta gratuita en: [https://jamboard.google.com](https://jamboard.google.com/)
- 2. Haz clic en el símbolo "+" en la esquina inferior derecha de la página para diseñar tu pizarra
- 3. En la parte superior en el centro tienes la opción de crear más páginas
- 4. En la parte izquierda de la pantalla están las herramientas: puedes añadir notas, textos, imágenes, símbolos (flechas, círculos, etc.)
- 5. En la parte superior derecha se graba. Aquí tienes dos opciones: solo ver o ver y colaborar
- 6. Para compartirlo, se puede copiar el enlace y subirlo al curso de *Moodle*, *Mebis*, etc. o crear un "QR" y dejar que los participantes escaneen el código

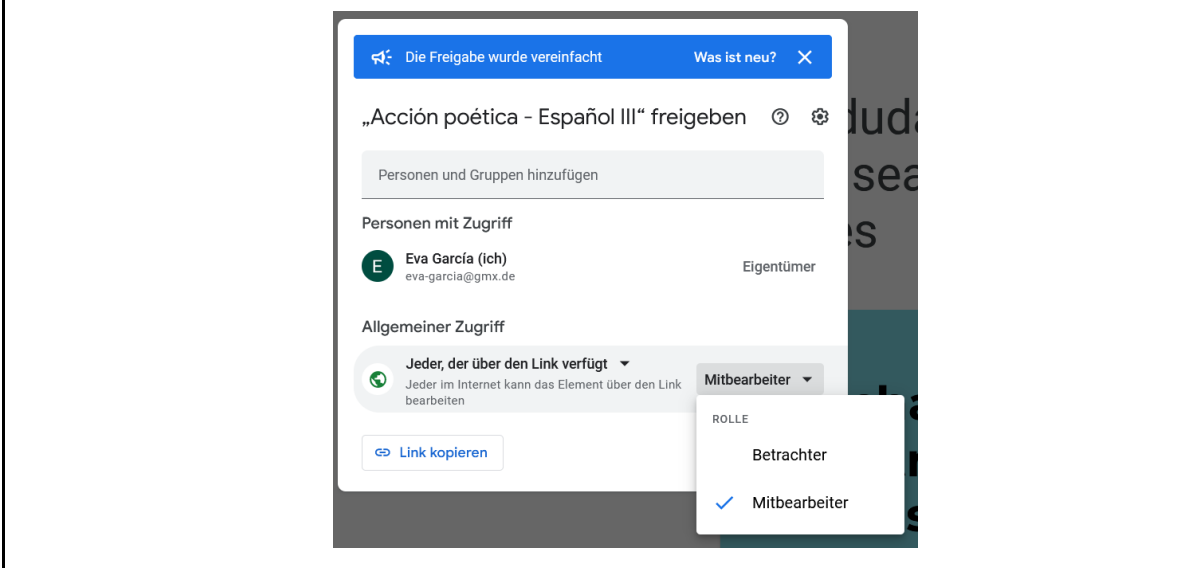

*Reflexión en grupos pequeños:*

**3.1 ¿Has usado ya esta herramienta u otra parecida? ¿Qué (tipo de) ejercicio harías con ella? ¿Conoces otras herramientas de este tipo? ¿Cuáles?** 

## **4. Genial.ly**

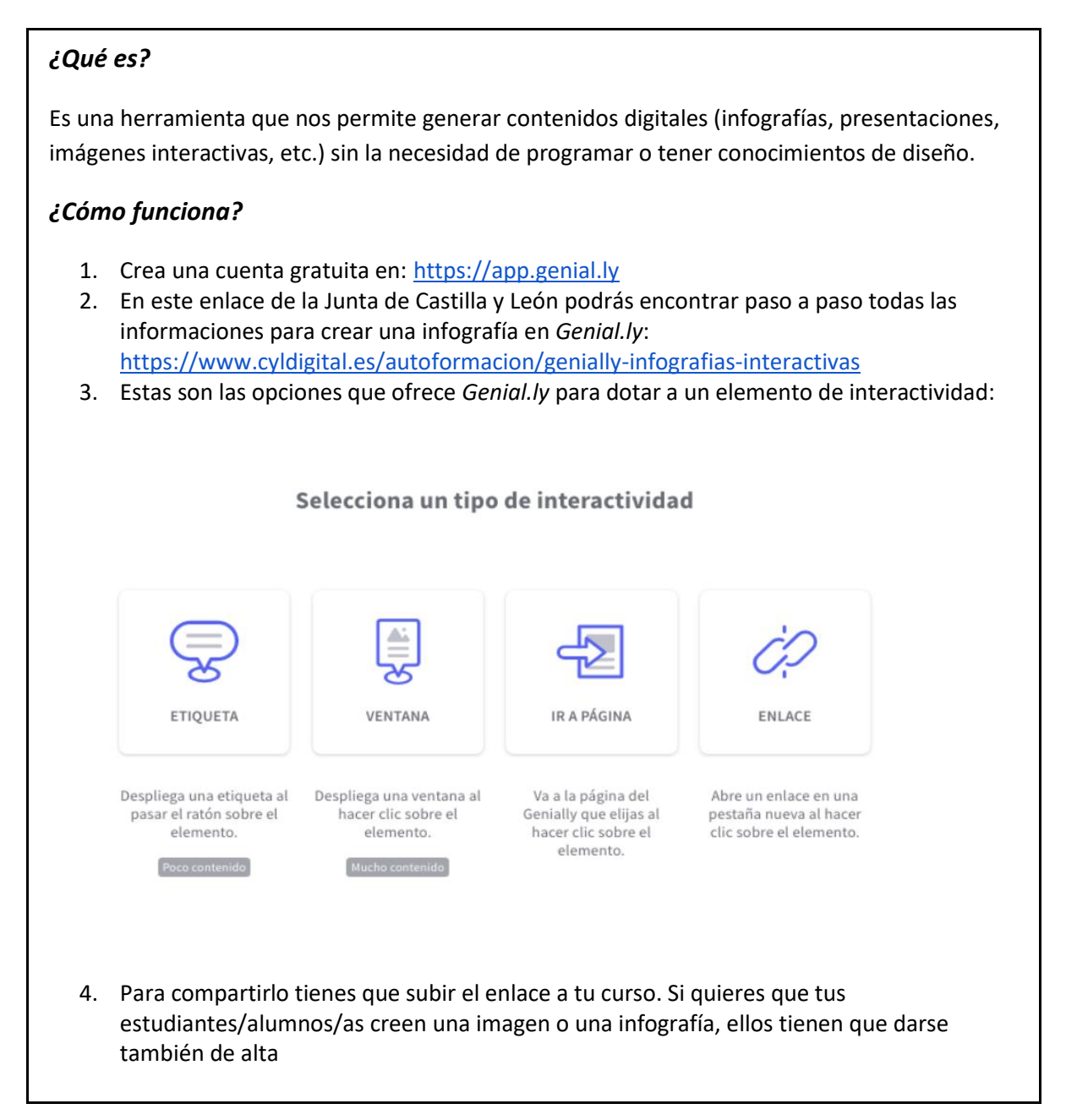

\_\_\_\_\_\_\_\_\_\_\_\_\_\_\_\_\_\_\_\_\_\_\_\_\_\_\_\_\_\_\_\_\_\_\_\_\_\_\_\_\_\_\_\_\_\_\_\_\_\_\_\_\_\_\_\_\_\_\_\_\_\_\_\_\_\_\_\_\_\_\_\_\_\_\_\_\_\_\_\_\_\_

\_\_\_\_\_\_\_\_\_\_\_\_\_\_\_\_\_\_\_\_\_\_\_\_\_\_\_\_\_\_\_\_\_\_\_\_\_\_\_\_\_\_\_\_\_\_\_\_\_\_\_\_\_\_\_\_\_\_\_\_\_\_\_\_\_\_\_\_\_\_\_\_\_\_\_\_\_\_\_\_\_\_

\_\_\_\_\_\_\_\_\_\_\_\_\_\_\_\_\_\_\_\_\_\_\_\_\_\_\_\_\_\_\_\_\_\_\_\_\_\_\_\_\_\_\_\_\_\_\_\_\_\_\_\_\_\_\_\_\_\_\_\_\_\_\_\_\_\_\_\_\_\_\_\_\_\_\_\_\_\_\_\_\_\_

#### *Reflexión en grupos pequeños:*

**4.1 ¿Qué tema elegirías para trabajar con infografías o imágenes interactivas? ¿Qué objetivo tendría?** 

## **5. Educaplay: Ruleta de palabras**

#### *¿Qué es?*

*Educaplay* es una plataforma educativa que permite la creación de múltiples recursos educativos para el aula. Uno de estos recursos es la *Ruleta de palabras,* la cual se asemeja al famoso concurso televisivo *Pasapalabra,* y constituye una buena manera de repasar conceptos o vocabulario.

\_\_\_\_\_\_\_\_\_\_\_\_\_\_\_\_\_\_\_\_\_\_\_\_\_\_\_\_\_\_\_\_\_\_\_\_\_\_\_\_\_\_\_\_\_\_\_\_\_\_\_\_\_\_\_\_\_\_\_\_\_\_\_\_\_\_\_\_\_\_\_\_\_\_\_\_\_\_\_\_\_\_

\_\_\_\_\_\_\_\_\_\_\_\_\_\_\_\_\_\_\_\_\_\_\_\_\_\_\_\_\_\_\_\_\_\_\_\_\_\_\_\_\_\_\_\_\_\_\_\_\_\_\_\_\_\_\_\_\_\_\_\_\_\_\_\_\_\_\_\_\_\_\_\_\_\_\_\_\_\_\_\_\_\_

\_\_\_\_\_\_\_\_\_\_\_\_\_\_\_\_\_\_\_\_\_\_\_\_\_\_\_\_\_\_\_\_\_\_\_\_\_\_\_\_\_\_\_\_\_\_\_\_\_\_\_\_\_\_\_\_\_\_\_\_\_\_\_\_\_\_\_\_\_\_\_\_\_\_\_\_\_\_\_\_\_\_

### *¿Cómo funciona?*

- 1. Crea una cuenta gratuita en: [https://es.educaplay.com](https://es.educaplay.com/)
- 2. Haz clic en "Crear actividad", en la esquina superior derecha de la página
- 3. Selecciona "Ruleta de palabras", rellena la información (título, descripción, área de conocimiento, etc.) y haz clic en "siguiente"
- 4. En la esquina superior izquierda de la página tienes disponible un tutorial, te recomendamos visualizarlo, ya que explica cómo crear la ruleta
- 5. Configura los datos generales: límite de tiempo, número de intentos, etc.
- 6. Ve a "letras y palabras" y selecciona sólo aquellas letras que te interesan para el ejercicio que quieres crear, no tienes que crear una ruleta completa
- 7. Para cada definición, puedes elegir entre texto, imagen o sonido
- 8. Cuando hayas terminado, haz clic en "Publicar actividad"
- 9. Para acceder a la actividad o compartirla, ve a tu perfil y entra en la actividad
- 10. Haz clic en el icono de compartir para insertar la actividad en tu plataforma educativa y que los alumnos completen la ruleta como tarea para casa o como refuerzo

\_\_\_\_\_\_\_\_\_\_\_\_\_\_\_\_\_\_\_\_\_\_\_\_\_\_\_\_\_\_\_\_\_\_\_\_\_\_\_\_\_\_\_\_\_\_\_\_\_\_\_\_\_\_\_\_\_\_\_\_\_\_\_\_\_\_\_\_\_\_\_\_\_\_\_\_\_\_\_\_\_\_

\_\_\_\_\_\_\_\_\_\_\_\_\_\_\_\_\_\_\_\_\_\_\_\_\_\_\_\_\_\_\_\_\_\_\_\_\_\_\_\_\_\_\_\_\_\_\_\_\_\_\_\_\_\_\_\_\_\_\_\_\_\_\_\_\_\_\_\_\_\_\_\_\_\_\_\_\_\_\_\_\_\_

\_\_\_\_\_\_\_\_\_\_\_\_\_\_\_\_\_\_\_\_\_\_\_\_\_\_\_\_\_\_\_\_\_\_\_\_\_\_\_\_\_\_\_\_\_\_\_\_\_\_\_\_\_\_\_\_\_\_\_\_\_\_\_\_\_\_\_\_\_\_\_\_\_\_\_\_\_\_\_\_\_

11. Alternativamente, puedes hacer clic en los tres puntos para "crear reto". De esta manera, tus alumnos podrán acceder a la ruleta a través de la dirección game.educaplay.com y un PIN

#### *Reflexión en grupos pequeños:*

**5.1 Enumera las ventajas y las desventajas de esta herramienta educativa.**

## **6. Pantallas verdes como recurso educativo**

### *¿Qué es?*

Mediante el uso de pantallas verdes, una conocida técnica cinematográfica, se puede superponer a los estudiantes sobre cualquier fondo (un mapa, una pintura, una figura histórica, una escena de una película, etc.) para realizar un proyecto audiovisual individual o colaborativo.

#### *¿Cómo funciona?*

- 1. Necesitarás un fondo de un color que no sea ni blanco ni negro (puedes usar una manta, una sábana, un cartón grande, un mantel, etc.) y un teléfono móvil o tablet
- 2. Descárgate *GreenScreen by Do Ink,* una aplicación para el móvil. Aunque es de pago (5,99€) y encontrarás otras aplicaciones gratuitas en la tienda de *Apple, Android* o *Google*, es considerada como una de las mejores para este tipo de recurso educativo.
- 3. Al abrir la aplicación te aparecerá un tutorial. Te recomendamos verlo antes de comenzar ya que explica paso a paso cómo crear un vídeo de estas características.

\_\_\_\_\_\_\_\_\_\_\_\_\_\_\_\_\_\_\_\_\_\_\_\_\_\_\_\_\_\_\_\_\_\_\_\_\_\_\_\_\_\_\_\_\_\_\_\_\_\_\_\_\_\_\_\_\_\_\_\_\_\_\_\_\_\_\_\_\_\_\_\_\_\_\_\_\_\_\_\_\_\_

\_\_\_\_\_\_\_\_\_\_\_\_\_\_\_\_\_\_\_\_\_\_\_\_\_\_\_\_\_\_\_\_\_\_\_\_\_\_\_\_\_\_\_\_\_\_\_\_\_\_\_\_\_\_\_\_\_\_\_\_\_\_\_\_\_\_\_\_\_\_\_\_\_\_\_\_\_\_\_\_\_\_

\_\_\_\_\_\_\_\_\_\_\_\_\_\_\_\_\_\_\_\_\_\_\_\_\_\_\_\_\_\_\_\_\_\_\_\_\_\_\_\_\_\_\_\_\_\_\_\_\_\_\_\_\_\_\_\_\_\_\_\_\_\_\_\_\_\_\_\_\_\_\_\_\_\_\_\_\_\_\_\_\_\_

#### *Reflexión en grupos pequeños:*

**6.1 ¿Introducirías este recurso en tu contexto educativo? ¿Por qué?**

# **Ahora te toca a ti**

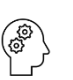

Piensa en un tema que tengas que enseñar la próxima semana: ¿qué herramienta usarías? ¿Para qué?

**Si quieres saber más**

# **7. Flinga**

### *¿Qué es?*

Es una herramienta que ofrece varias posibilidades, entre ellas, una pizarra para hacer mapas mentales o un muro "Flinga Wall - Flinga Explore" en el que se pueden recoger las contribuciones de los/as participantes, comentarlas en el pleno de la clase y/o completarlas en la pizarra.

### *¿Cómo funciona?*

- 1. Crea una cuenta gratuita en: [https://flinga.fi](https://flinga.fi/)
- 2. En la página encontrarás varias opciones: Whiteboard o Flinga Wall
- 3. Haz clic en"Create a session" en la opción que hayas elegido.
- 4. Si eliges Flinga Whiteboard, cuando hagas clic en "Create a session" aparecerá la pizarra. En la parte superior del margen derecho encontrarás todas las informaciones que

 $\bullet$ necesitas para crear tu pizarra.

- 5. Si eliges Flinga Explore/Flinga Discover, solo tienes que seguir las instrucciones que indica la página para crear el muro.
- 6. Para compartir, en el margen izquierdo aparece un código QR, un código de acceso y un enlace que puedes incluir en tu plataforma de aprendizaje.
- 7. Los participantes irán escribiendo sus respuestas, para ir avanzando en las respuestas tienen que hacer clic en "next". Solo tú irás viendo todas sus respuestas.
- 8. El resultado final se puede comentar, actualizar, etc. Además, se puede convertir en una pizarra Flinga donde se podrá seguir completando. Más información sobre Flinga Explore en :<https://www.youtube.com/watch?v=rIN3p2GFKRY>

## **8. Ta-tum**

#### *¿Qué es?*

Una plataforma educativa gamificada para dinamizar la lectura en las etapas de educación primaria y secundaria. Los alumnos se convierten en investigadores literarios y deberán resolver casos relacionados con el libro que estén leyendo.

#### *¿Cómo funciona?*

- 1. Si quieres usar *Ta-tum* en tu centro educativo, debes rellenar el formulario de información que aparece en la web [\(https://ta-tum.com/#welcome\)](https://ta-tum.com/#welcome) o enviar un email a [ta](mailto:a-tum@grupoedelvives.com)[tum@grupoedelvives.com](mailto:a-tum@grupoedelvives.com) para que el equipo se ponga en contacto contigo.
- 2. Una vez tu licencia se haya activado y vinculado a tu cuenta de correo, simplemente debes hacer clic en el botón "Acceder" que aparece en la esquina superior derecha para completar el registro.
- 3. Cuando hayas completado el registro, la misma página web te irá mostrando paso a paso el procedimiento a seguir para crear una clase, seleccionar un libro, etc. Además, podrás acceder a diversos tutoriales en la sección de ayuda de la web.
- 4. También disponible: *Ta-tum Family* [\(https://family.ta-tum.com/#tatum-family\)](https://family.ta-tum.com/#tatum-family), una biblioteca para las familias que tiene un coste de 6€ al mes o 60€ al año

# **Bibliografía:**

- Aquae Fundación (2021, 19 de septiembre). *10 ventajas de las TIC en educación*. <https://www.fundacionaquae.org/wiki/beneficios-nuevas-tecnologias-educacion/>
- Blacer-Bacolod, D. (2022). Student-Generated Videos Using Green Screen Technology in a Biology Class. *International Journal of Information and Education Technology*, *12*(4).

Prensky, M. (2001). Digital natives, digital immigrants. *Gifted*, (135), 29-31.

Techslang (2022, 10 de octubre). *What is a digital native?*

[https://www.techslang.com/definition/what-is-a-digital-native/#Who-Coined-the-](https://www.techslang.com/definition/what-is-a-digital-native/#Who-Coined-the-Term-Digital-Natives)

[Term-Digital-Natives?](https://www.techslang.com/definition/what-is-a-digital-native/#Who-Coined-the-Term-Digital-Natives)

<https://www.cyldigital.es/autoformacion/genially-infografias-interactivas> (2022, 11 octubre)